## **Wikiprint Book**

**Title: Kopie zapasowe (backupy) systemu eDokumenty w Windows**

**Subject: eDokumenty - elektroniczny system obiegu dokumentów, workflow i CRM - DeployerGuide/Others/WindowsBackupConfiguration**

**Version: 21**

**Date: 04/19/25 01:38:10**

# **Table of Contents**

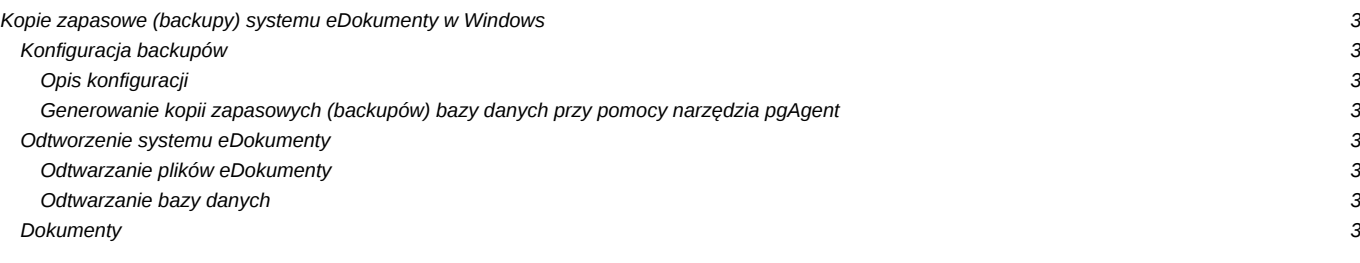

# **Kopie zapasowe (backupy) systemu eDokumenty w Windows**

### **Konfiguracja backupów**

Jednym z bardziej istotnych elementów wdrożenia jest właściwe skonfigurowanie i przekazanie procedury tworzenia kopii zapasowych systemu. Procedura musi być niezawodna. Dlatego zaleca się okresowe (raz na rok) jej sprawdzanie.

### **Opis konfiguracji**

Konfiguracja jest prosta, wystarczy zmodyfikować odpowiednio skrypt backup\_all.bat mieszczący się w katalogu C:\Program files\BetaSoft\eDokumenty\tools.

```
// %date% możemy usunąć - wówczas backup będzie nadpisywał starsze wersje
@set backup_dir=C:\Program Files\BetaSoft\backup\%date%
@set edok_dir=C:\Program Files\BetaSoft\eDokumenty
@set edbname=edokumenty
@set PGPASSWORD=aqq123
@set PGUSER=postgres
// zrzut bazy danych
pg_dump -p 5432 -c %edbname% -f "%backup_dir%\%edbname%.sql"
//zrzut repozytorium svn
svnadmin dump "%edok_dir%\repo" > "%backup_dir%\repo.dump"
// zrzut całego systemu razem z katalogiem z plikami files
gzip -c -r "%edok_dir%" > "%backup_dir%\system.gz"
```
Backup samej bazy danych można również przeprowadzić poleceniem wpisanym do konsoli CommandPrompt.

pg\_dump -U postgres -f edokumenty.sql edokumenty

Efektem jest plik w bieżącej lokalizacji (w której otwarła się konsola domyślnie: C:\Documents and Settings\Janek)

**Generowanie kopii zapasowych (backupów) bazy danych przy pomocy narzędzia pgAgent**

**Instalacja pgAgent w systemie Windows**

#### **Odtworzenie systemu eDokumenty**

#### **Odtwarzanie plików eDokumenty**

Odtwarzanie danych na systemie Windows polega na rozpakowaniu pliku *system.gz* w katalogu instalacyjnym systemu, tak by nadpisać katalog np. C:\Program Files\BetaSoft\eDokumenty

#### **Odtwarzanie bazy danych**

Odtworzenie bazy wymaga jej założenia przy użyciu graficznego narzędzia PgAdmin, albo założenia jej poleceniem wydanym w konsoli - najlepiej wejść poprzez *Start > Programy > Postgresql > CommandPrompt*

C:\Program Files\PostgreSQL\8.2\bin> createdb -E UTF8 edokumenty

Następnie otwieramy konsolę CommandPrompt, przechodzimy do katalogu w którym mamy kopię - czyli plik sql (cd c:\nazwa katalogu). I wykonujemy polecenie

C:\Documents and Settings\jac>psql -U postgres -f edokumenty.sql edokumenty

### **Dokumenty**

Dokumentem potwierdzającym przyjęcie procedury przez administratora systemu jest "Protokół przekazania polityki tworzenia kopii zapasowych". Odpowiedni dokument powinien zostać przekazany przez firmę wdrażającą oprogramowanie.

[Wstecz - Przewodnik wdrożeniowca](https://support.edokumenty.eu/trac/wiki/DeployerGuide)